### INSTALLATIEPROCEDURE VOOR DE SONY NETWORK MEDIA RECEIVER

Welkom in de wereld van Sony Home Server.

Deze installatiehandleiding voor de Network Media Receiver is bedoeld om u te helpen bij het uitbouwen van uw Home Network, zodat u de multimedia content op uw Personal Computer probleemloos kunt delen met andere apparatuur van Sony.

Op die manier wordt technologie overal in huis beschikbaar, zonder kabels die de opstelling van apparatuur en uw bewegingsvrijheid beperken.

Uw VAIO computer is voorzien van alle nodige accessoires om van deze buitengewone ervaring te genieten.

Met de Network Media Receiver (PCNA-MR10A) kunnen gegevens op PC worden gedeeld met Audio/Video-apparatuur elders in huis.

Door de Wireless LAN converter (PCWA-DE30) te combineren met de Wireless LAN PC-card (PCWA-C300S) kan de Network Media Receiver worden gebruikt zonder de minste kabels noch beperkingen, zodat multimedia pas echt deel gaat uitmaken van uw dagelijkse leefomgeving.

#### Opmerkingen:

Deze presentatie vervangt de papieren handleiding van de computer niet. Om het product optimaal te benutten, raden wij u aan alles op de meegeleverde "Network Media Receiver" CD-ROM te lezen.

Deze installatieprocedure geldt voor een nieuw aangekochte computer waarop geen extra software werd geïnstalleerd door de eindgebruiker.

Bij eventuele problemen na de aankoop kunt u contact opnemen met VAIO-link support ([www.vaio-link.com\)](http://www.vaio-link.com) of telefoneren naar het nummer 020 346 93 03.

# Voorbereiding

- 1. *Open het Wireless LAN pakket*
- 2. *Sluit de Network Media Receiver aan op een stopcontact (220V)* Sluit de netspanningsadapter (PCGA-AC10V) aan op de DC-poort van het apparaat (Network Media Receiver). Sluit het netsnoer aan op de netspanningsadapter en steek vervolgens de stekker in een stopcontact. De Network Media Receiver kan verticaal of horizontaal worden opgesteld.
- Verticale installatie: bevestig de tafelsteun op de Network Media Receiver (meegeleverd)
- Horizontale installatie: bevestig de vier zelfklevende voetjes (meegeleverd) op elke hoek.
- 3. *Maak de afstandsbediening gebruiksklaar*  Plaats 2 AA batterijen in de behuizing.
- 4. *Sluit de Network Media Receiver aan op uw televisie of videorecorder*

Verbind de A/V-kabel met de aansluitingen op uw TV of videorecorder.

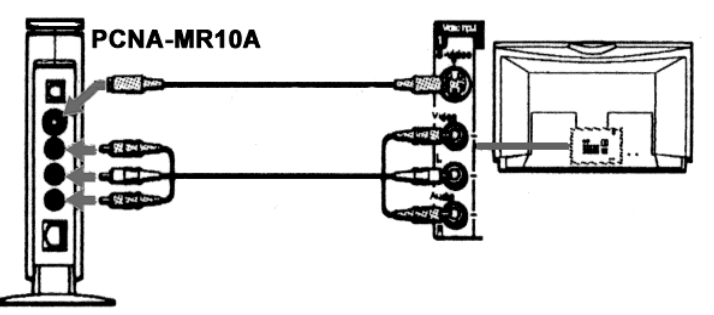

- 5. *Configureer uw netwerkomgeving*
- De Network Media Receiver aansluiten in Wireless mode (zonder kabel) met de VAIO: Ga naar WIRELESS - Uw draadloze omgeving creëren.
- De Network Media Receiver aansluiten in Wired mode (met kabel aangesloten op de VAIO Ethernet-poort): Sluit de Network Media Receiver aan zoals beschreven in WIRED - Directe aansluiting (met kabel).

### WIRELESS - Uw draadloze omgeving creëren

### 1. *De LAN converter PCWA-DE30 instellen*

a) Sluit de Wireless converter aan op de Power Unit (PCWA-AC04) met behulp van de meegeleverde kabel.

b) Steek de stekker in een stopcontact (220V). Gebruik de netwerkkabel of cross-over-kabel (meegeleverd met de PCNA-MR10A) om het toestel aan te sluiten op de Ethernet (Network) poort van uw VAIO.

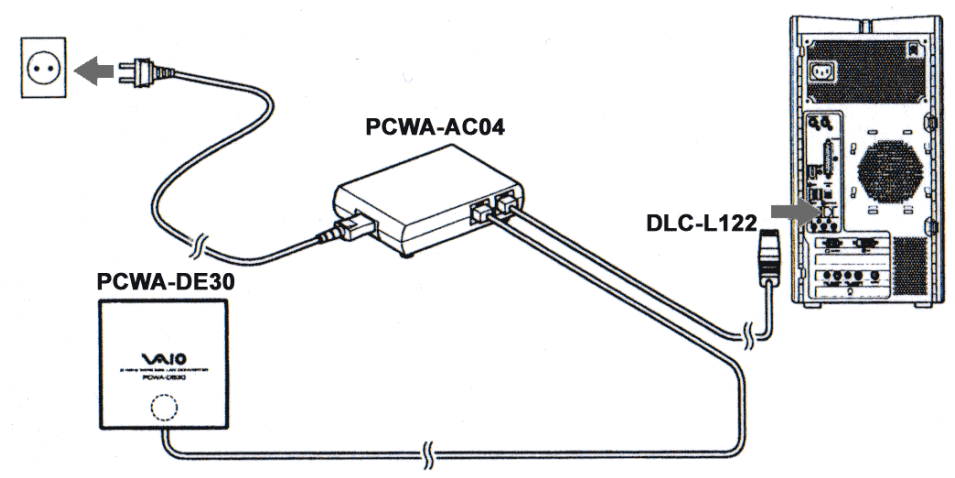

### 2. *De LAN converter PCWA-DE30 configureren*

a) Installeer de Wireless LAN converter driver beschikbaar op de CD-ROM die bij de PCWA-DE30 wordt geleverd. Start het programma, kies de taal en wacht enkele seconden tot het draait.

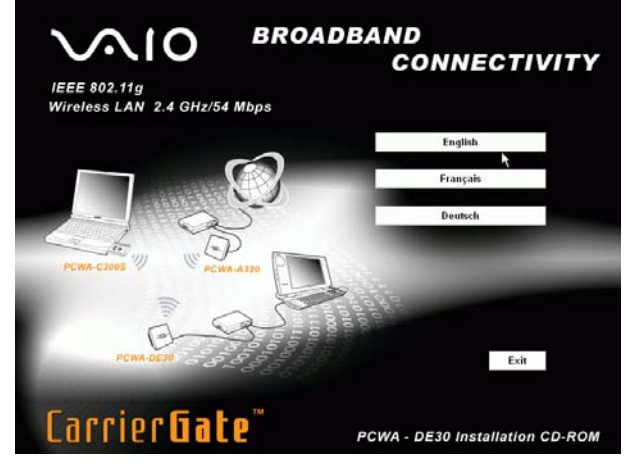

De software wordt automatisch geïnstalleerd. Kies Finish na afloop.

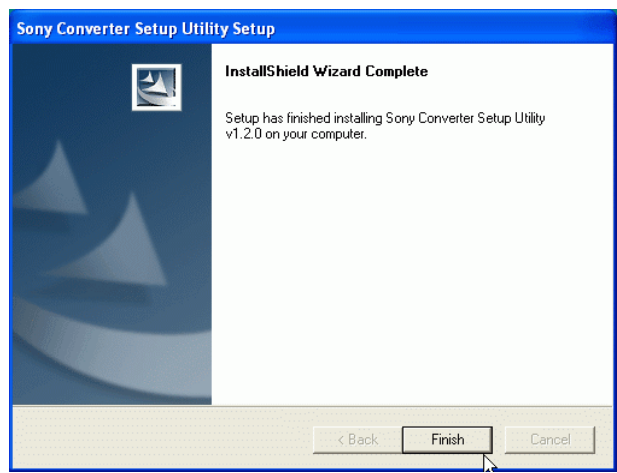

b) Nadat u hebt bevestigd dat u het programma wilt sluiten met Exit, kiest u het programma Converter Setup Utility via Start, All Programs, Wireless LAN.

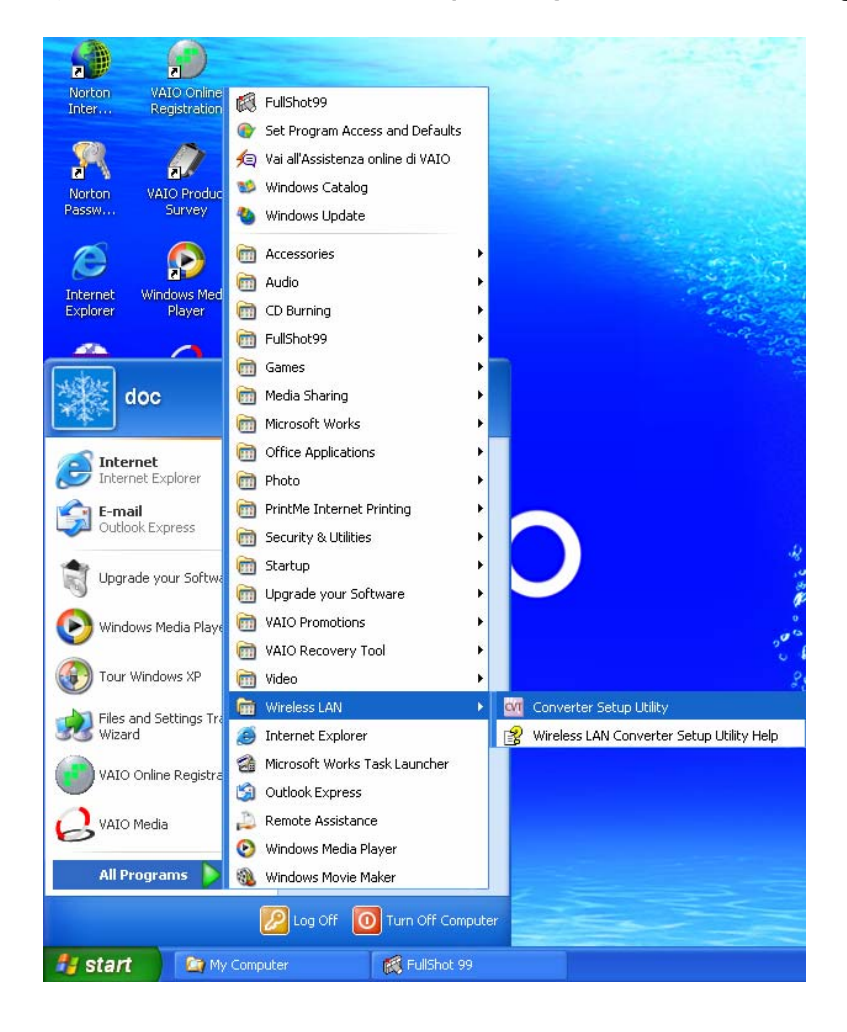

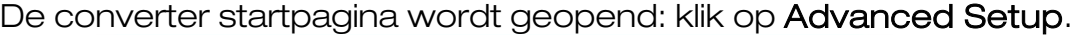

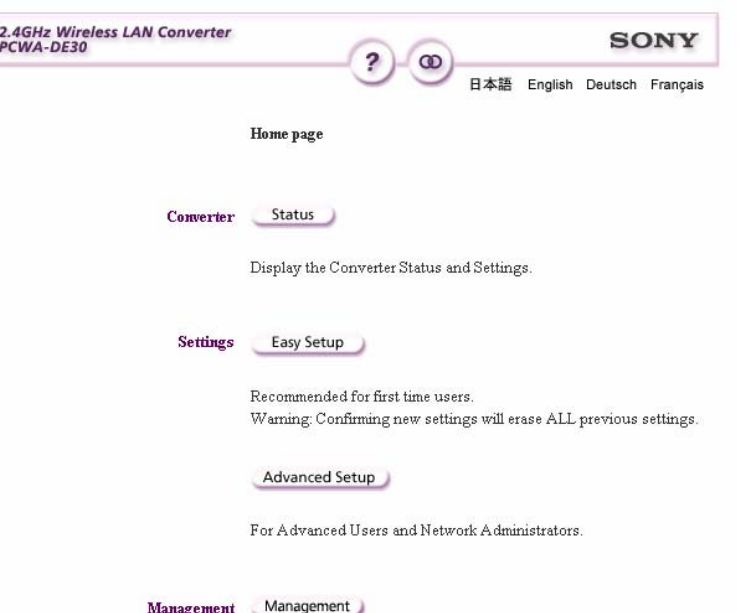

 $\label{eq:1} \begin{array}{l} \text{Following can be done by this button:}\\ \text{Date & Time, Indication. Update the framework.} \end{array}$ 

Network name (SSID) *Voer hier een naam in voor de Wireless LAN verbinding. b.v. MEDIA RECEIVER* **Encryption (WEP)** Key length *U kunt 40 tot 104 bits kiezen voor de code. Met 40 bits kunt u een wachtwoord van 5 letters invoeren; wanneer u 104 bits kiest, kunt u een wachtwoord van 13 letters invoeren.*  Wep key Type *Kies ASCII characters om een alfanumeriek wachtwoord in te voeren.*  Wep key *Voer een wachtwoord van 5 of 13 tekens in, afhankelijk van de vorige keuze.*  Wep key<br>(confirmation) Voer het wachtwoord nogmaals in. Connection mode *Kies Peer to peer (ad hoc) (11g, 11b).*  Frequency (channel) *Kies Auto select.* 

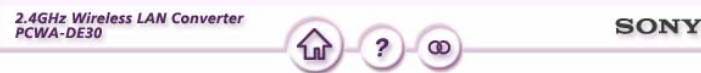

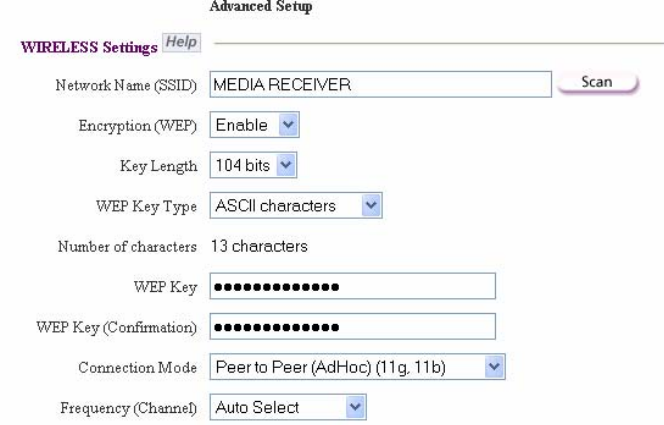

Wijzig de volgende instellingen niet:

- Network Setting: Obtain an IP address automatically (DHCP)
- Speed: Auto-Detect
- Quick Setup Switch: Enable

### c) Klik op Next.

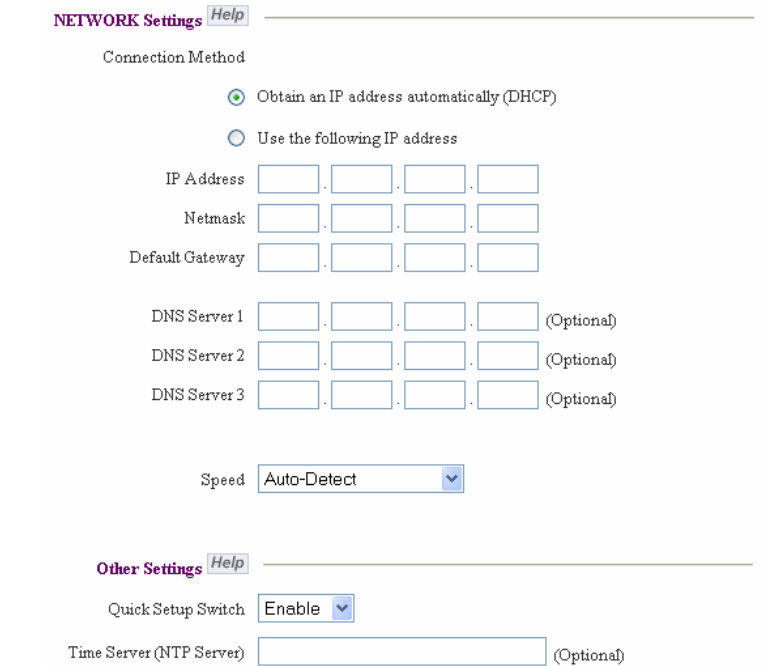

d) Er verschijnt een venster met een overzicht van alle ingestelde parameters. Klik op Execute Setup.

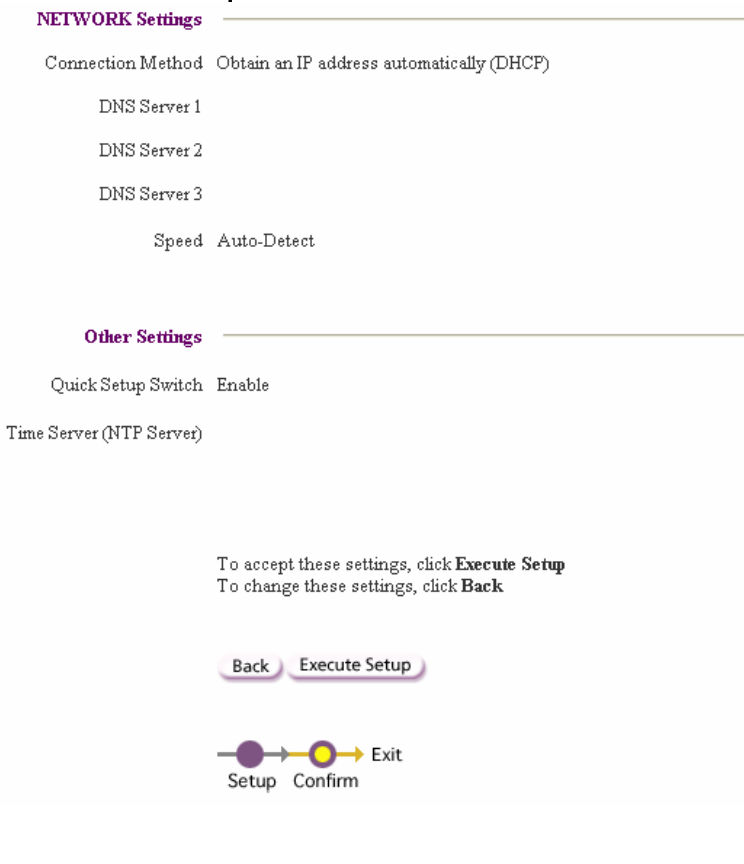

#### e) Klik op Close.

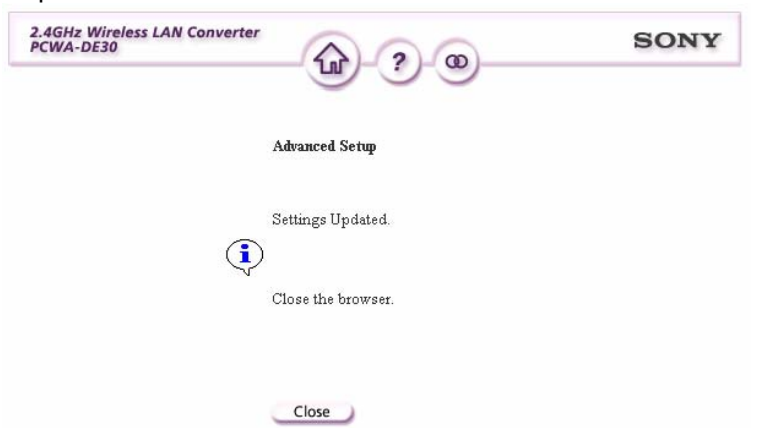

- 3. *De Network Media Receiver (PCNA-MR10A) configureren*
- a) Sluit de Network Media Receiver aan op de TV zoals beschreven in Voorbereiding.
- b) Koppel de Ethernet kabel los van de LAN poort op de VAIO PC en sluit hem aan op de LAN poort van de Network Media Receiver.

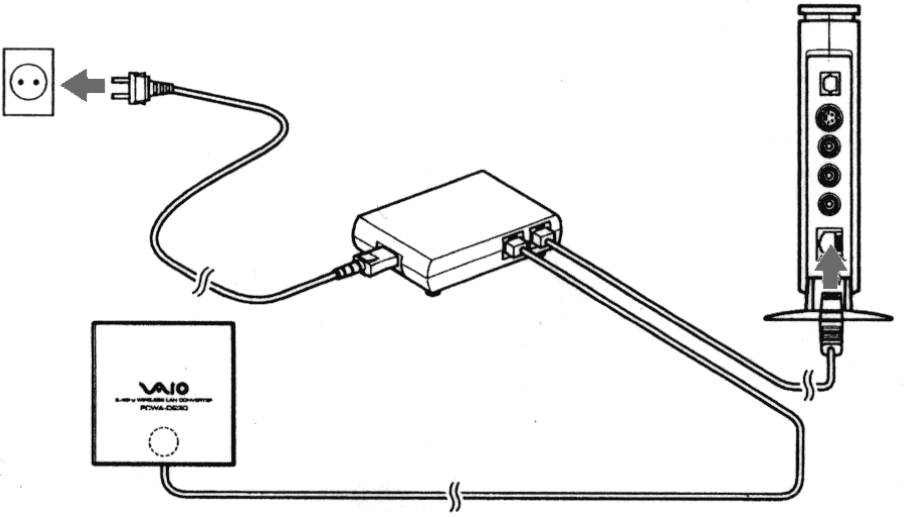

- c) Zet de televisie aan en schakel over naar het kanaal van de video ingang waarop de Network Media Receiver is aangesloten.
- d) Schakel de Network Media Receiver aan met de afstandsbediening (RM-NM10E) (druk op POWER).

Er verschijnt een hoofdmenu (MAIN MENU) met de volgende keuzemogelijkheden:

- TV Watch and record TV programs
- VIDEO Watch video clips
- MUSIC Listen to music
- PHOTO View photos

e) Kies Settings met de pijltjestoetsen en bevestig met de toets SELECT.

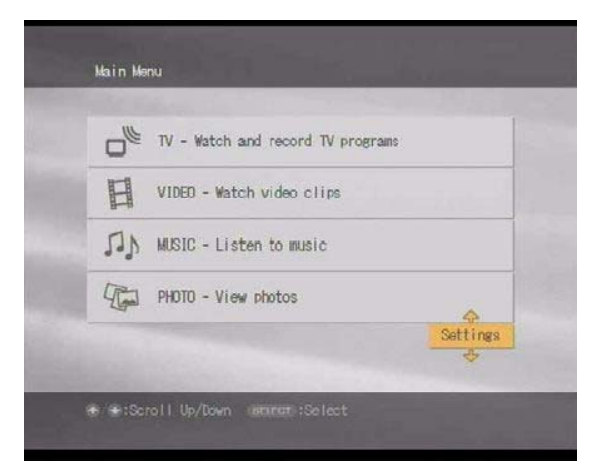

Er verschijnt een keuzelijst:

- Device Registration
- **Startup Menu**
- IP Address
- Firmware Update
- Factory Default
- Device Information
- Language
- f) Kies IP Address en bevestig met de toets SELECT.

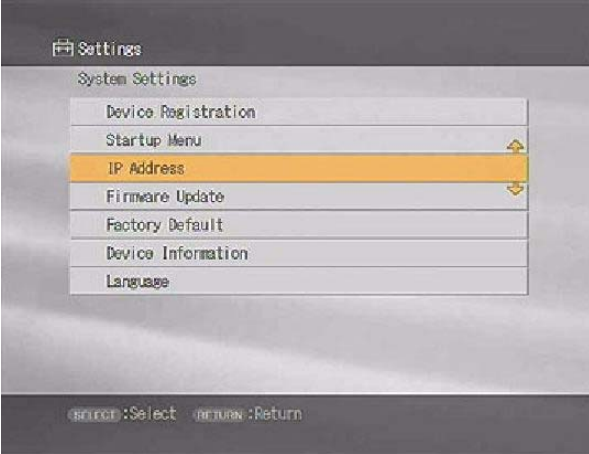

g) Kies Obtain an IP address automatically (not using router). Bevestig met OK (druk op de toets SELECT).

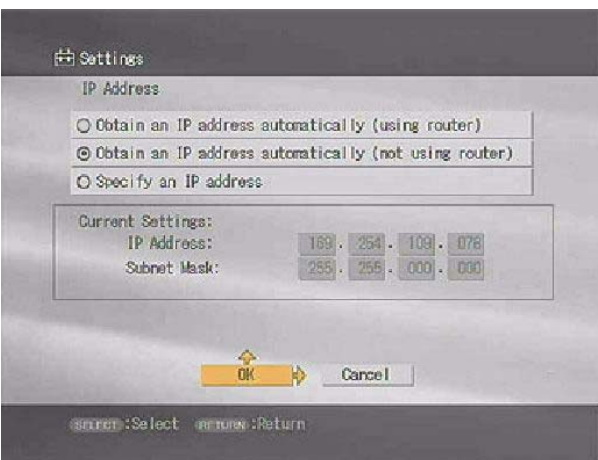

h) Om de wijzigingen te activeren, zet u de Network Media Receiver uit en weer aan door op de toets POWER op de afstandsbediening te drukken.

#### 4. *De Wireless LAN PC-Card (PCWA-C300S) configureren*

a) Installeer de driver en de software beschikbaar op de CD-ROM die bij de PCWA-C300S wordt geleverd.

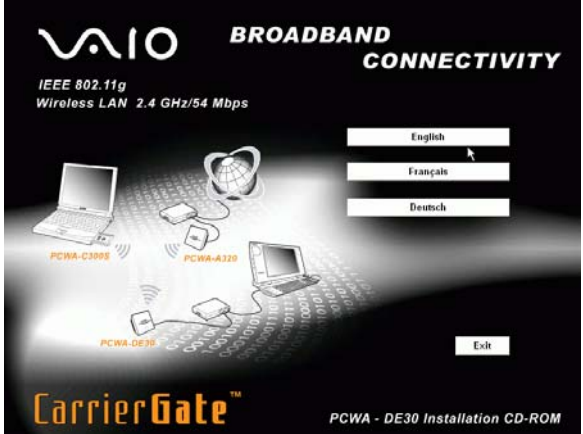

Wacht enkele seconden tot het programma draait.

Het systeem vraagt of u een interne (ingebouwde) of externe CD-ROM drive gebruikt.

b) Kies Built-in.

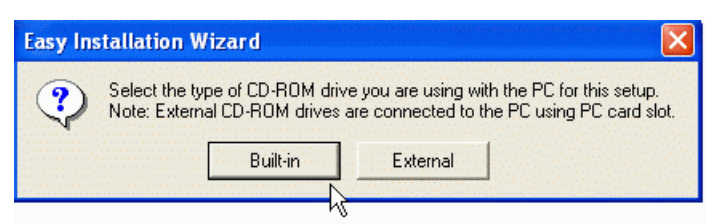

Na het inbrengen van de CD-ROM en het kiezen van de taal, verschijnt het MAIN MENU.

c) Kies Install Driver.

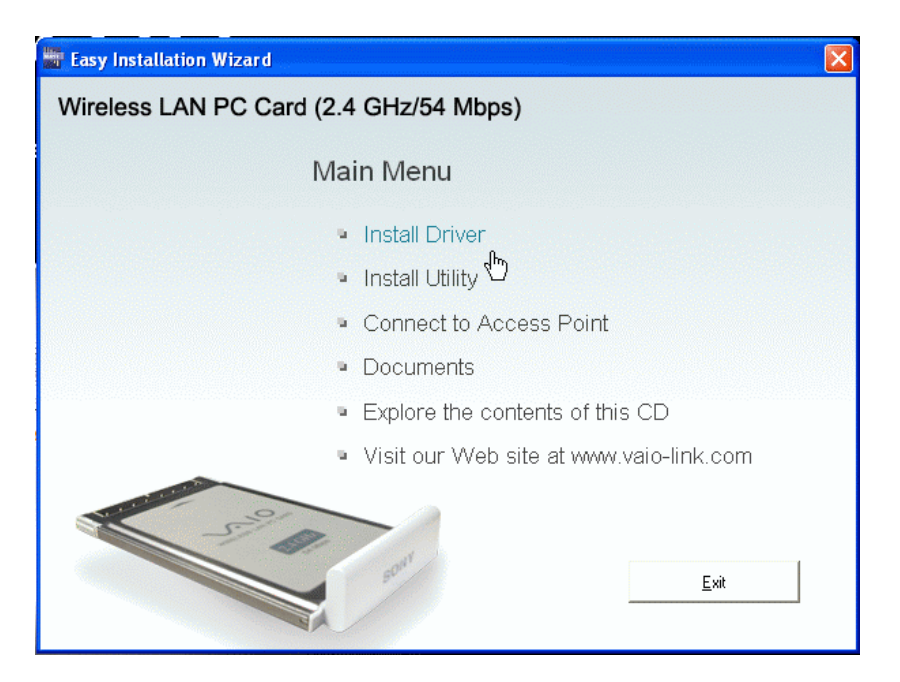

Vervolgens wordt u gevraagd de PCWA-C300S kaart in de gleuf van de VAIO PC te steken.

De card driver wordt automatisch geïnstalleerd.

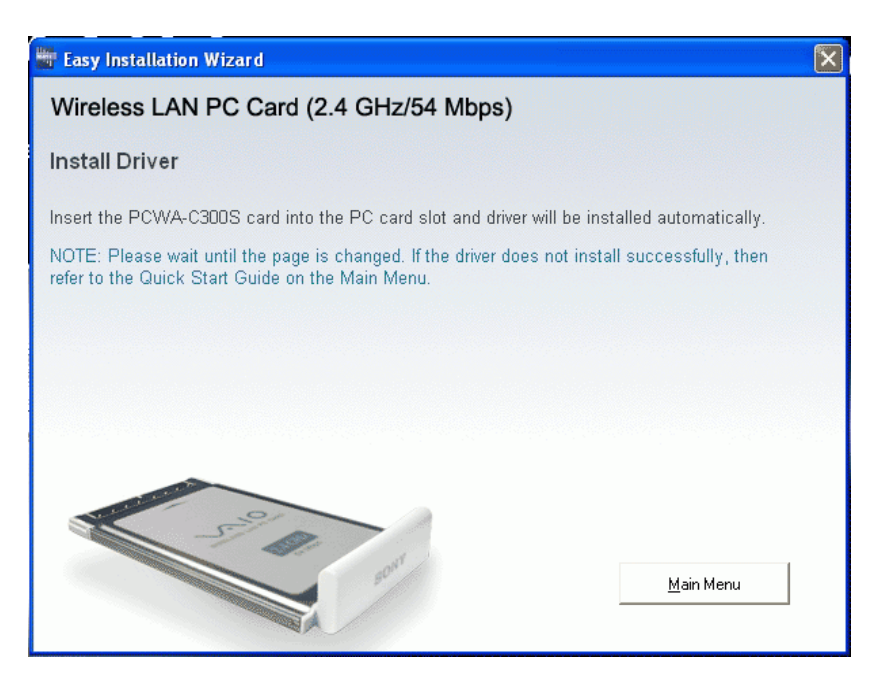

d) Steek de PCWA-C300S PC kaart in. De procedure gaat automatisch door. Ga na het afwerken van de driver installatieprocedure door met het laden van de

PC Card management software.

e) Klik nu op Continue.

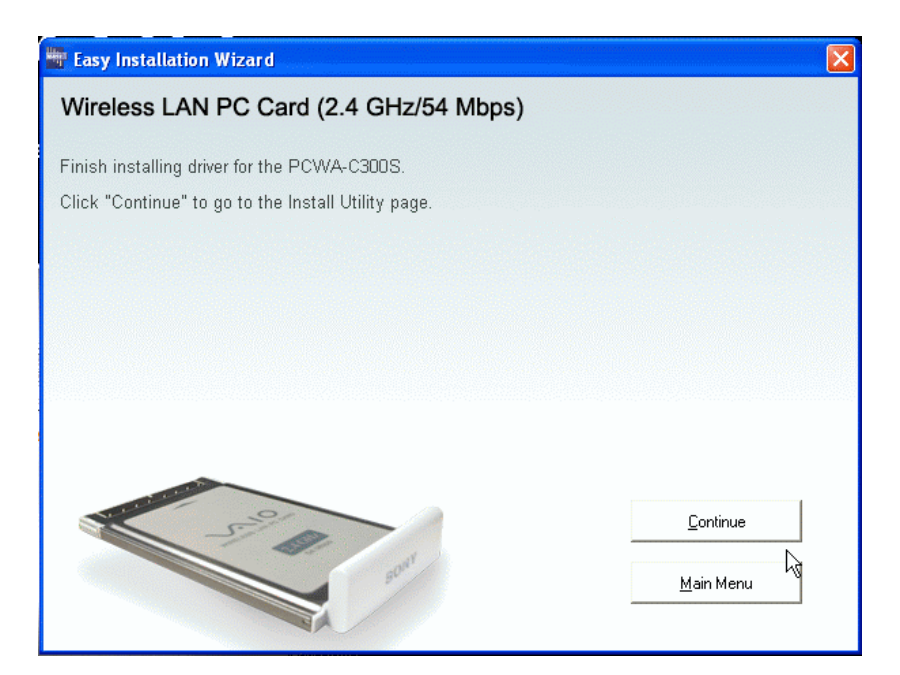

f) Klik op Install Software Utility om de PC card software, Wireless Panel genaamd, te installeren.

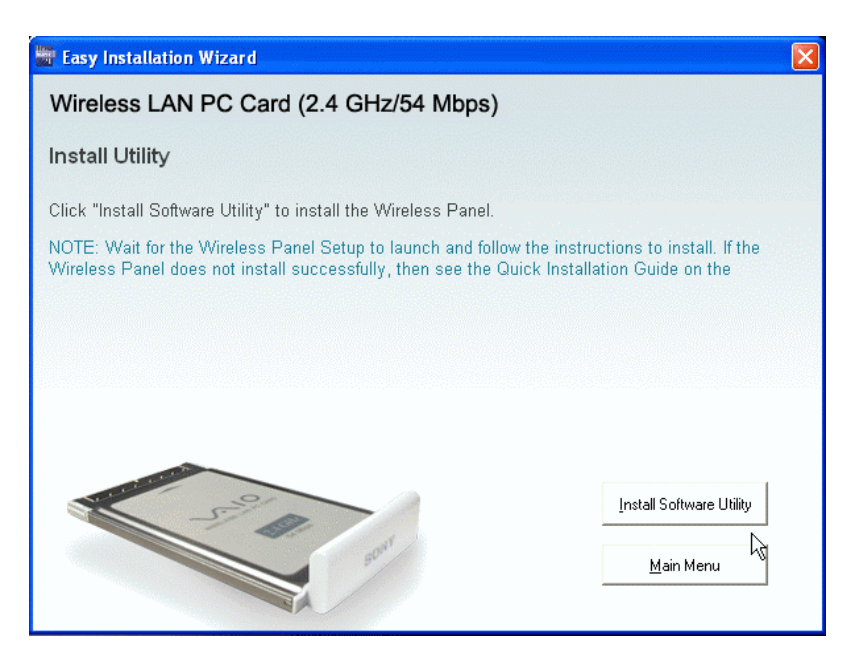

Wacht enkele seconden tot het programma draait.

g) Klik op Finish.

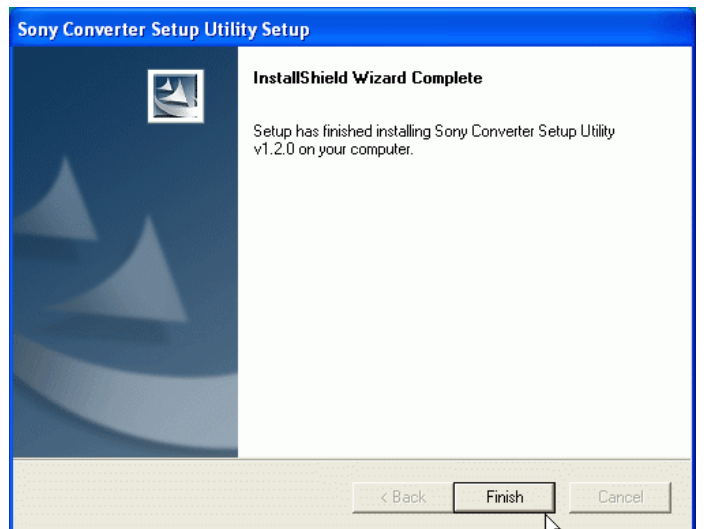

h) Ga na het afwerken van de installatieprocedure terug naar Main Menu.

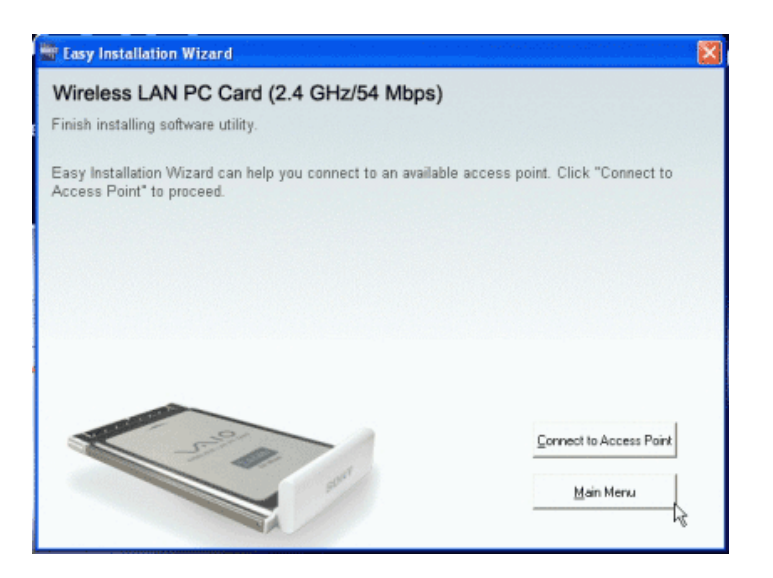

i) Klik op Exit om het programma te sluiten en klik nogmaals op Exit om de installatie te voltooien.

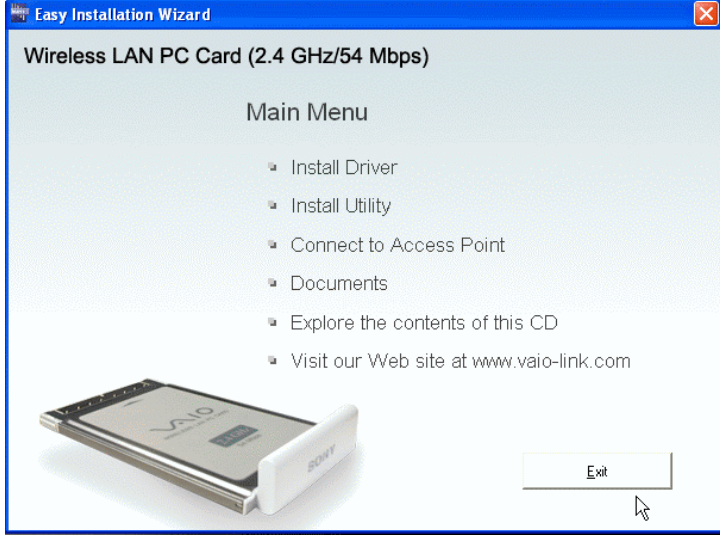

Het netwerkverbindingspictogram moet zichtbaar zijn in de taakbalk. N.B. Indien het pictogram niet zichtbaar is, haalt u de LAN PC Card uit de gleuf en steekt u ze weer in, waarna het systeem meldt dat er nieuwe randapparatuur is gedetecteerd.

- j) Klik op het netwerkverbindingspictogram in de taakbalk. Het Local Area Connection venster verschijnt (b.v. LAN 3).
- k) Kies het vooraf gecreëerde draadloze netwerk met behulp van de muis b.v. Available wireless networks: MEDIA RECEIVER Voer de vooraf aangemaakte netwerkcode in (5 of 13 tekens). Bevestig de netwerkcode.
- l) Kies nu Connect. N.B. Wacht enkele ogenblikken tot het systeem de aangebrachte wijzigingen heeft gedetecteerd. Het systeem geeft informatie over de verbindingsstatus: Connected to (b.v. MEDIA RECEIVER) Signal power: EXCELLENT

Ga naar VAIO Media configureren om VAIO Media library sharing te activeren.

# WIRED - Directe aansluiting (met kabel)

### 1. *De LAN converter PCWA-DE30 instellen*

a) Voor een eenvoudige installatie sluit u de LAN-kabel aan op de Ethernet poort van de VAIO (Network) en op de adapter (DLC-L122) van de Network Media Receiver. Sluit vervolgens de adapteruitgang aan op de Ethernet poort van de Network Media Receiver.

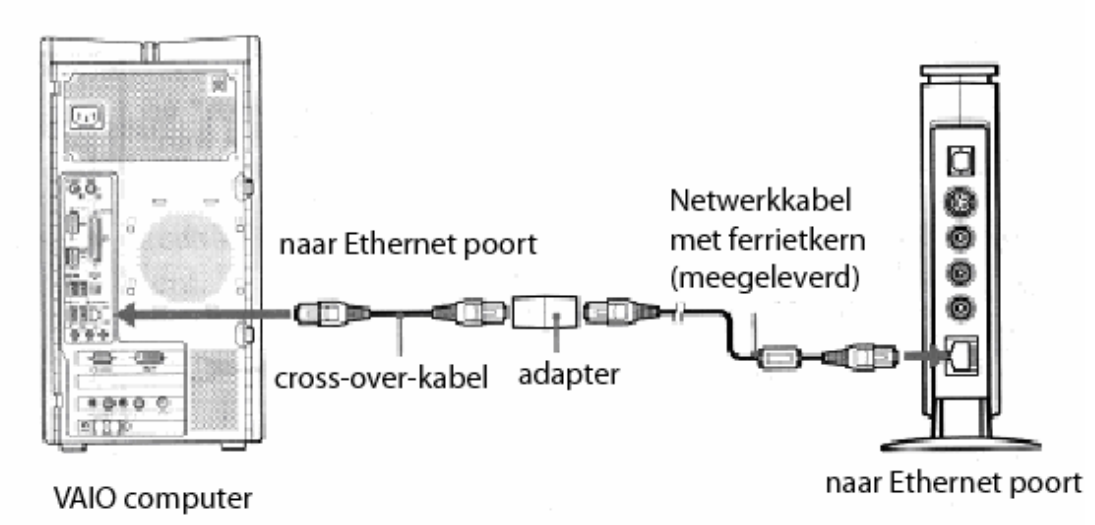

b) Zet de televisie aan en schakel over naar het kanaal van de video ingang waarop de Network Media Receiver is aangesloten.

c) Schakel de Network Media Receiver aan met de afstandsbediening (RM-NM10E) (druk op POWER).

Er verschijnt een hoofdmenu (MAIN MENU) met de volgende keuzemogelijkheden:

- TV Watch and record TV programs
- VIDEO Watch video clips
- MUSIC Listen to music
- PHOTO View photos

d) Kies Settings met de pijltjestoetsen en bevestig met de toets SELECT.

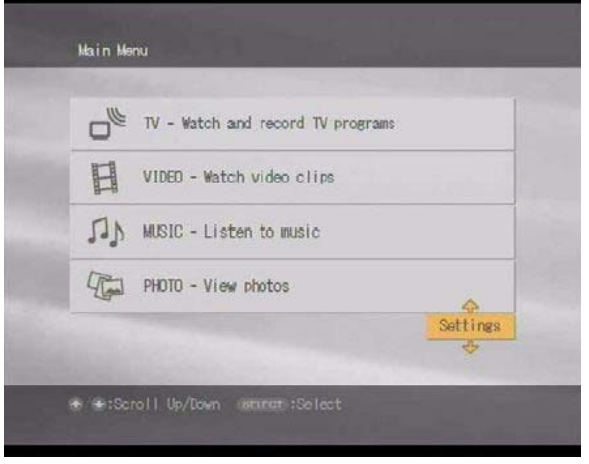

- e) Er verschijnt een keuzelijst:
	- Device Registration
	- Startup Menu
	- IP Address
	- Firmware Update
	- Factory Default
	- Device Information
	- Language
- f) Kies IP Address en bevestig met de toets SELECT.

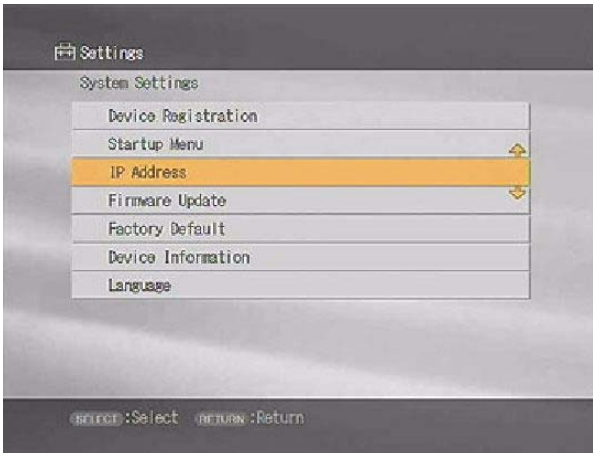

g) Kies Obtain an IP address automatically (not using router). Bevestig met OK (druk op de toets SELECT).

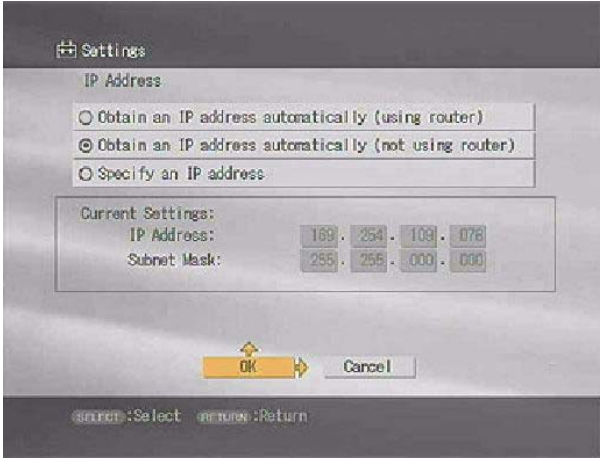

h) Om de wijzigingen te activeren, zet u de Network Media Receiver uit en weer aan door op de toets POWER op de afstandsbediening te drukken.

## VAIO Media configureren

- 1. *VAIO Media library sharing activeren*
- a) Kies VAIO Media Setup via Start, All Programs, (Media Sharing), VAIO Media.

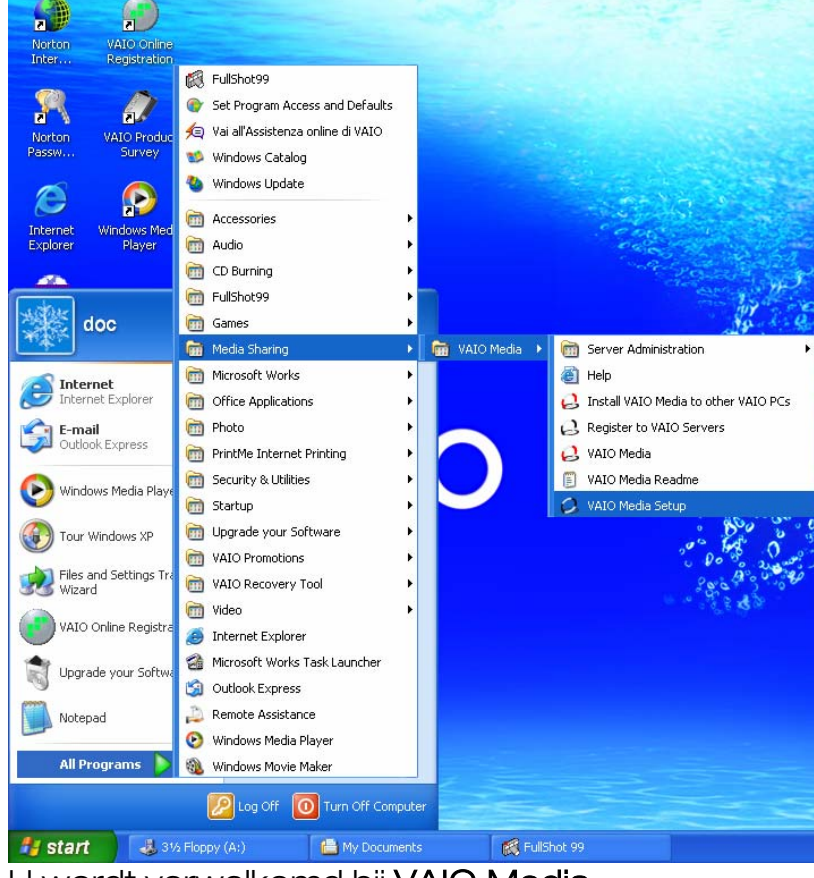

U wordt verwelkomd bij VAIO Media.

b) Kies Next.

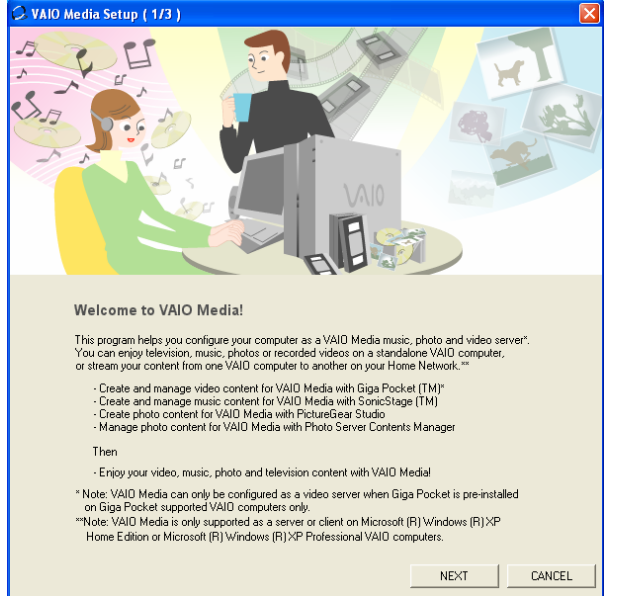

Het systeem activeert nu automatisch achtereenvolgens de volgende VAIO Media servers:

- VAIO MEDIA MUSIC
- VAIO MEDIA PHOTO SERVER
- (VAIO MEDIA VIDEO SERVER)

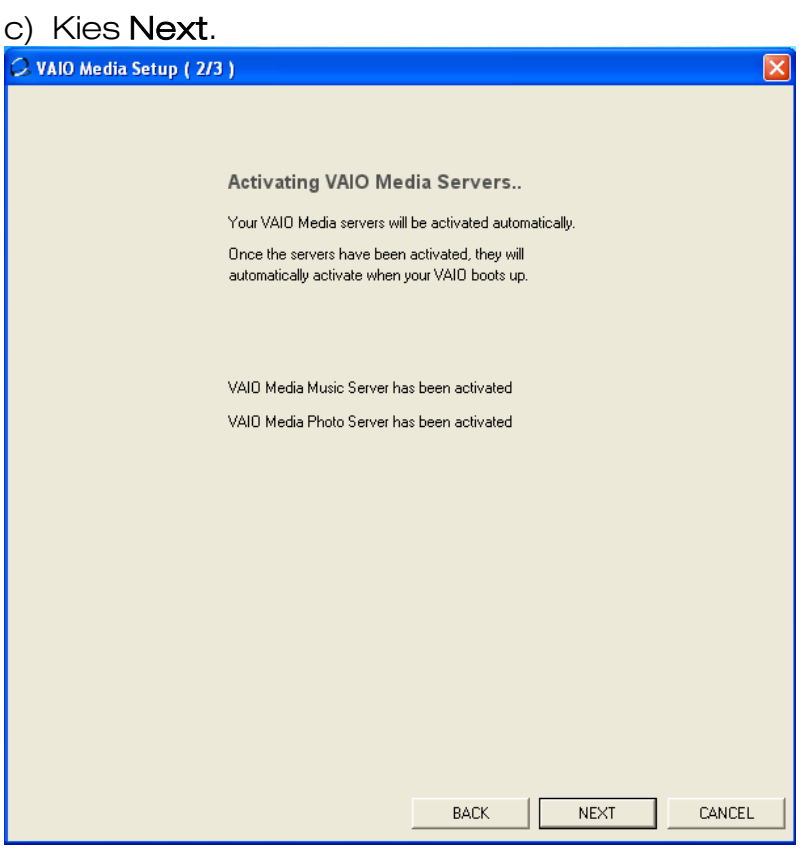

### d) Kies Finish.

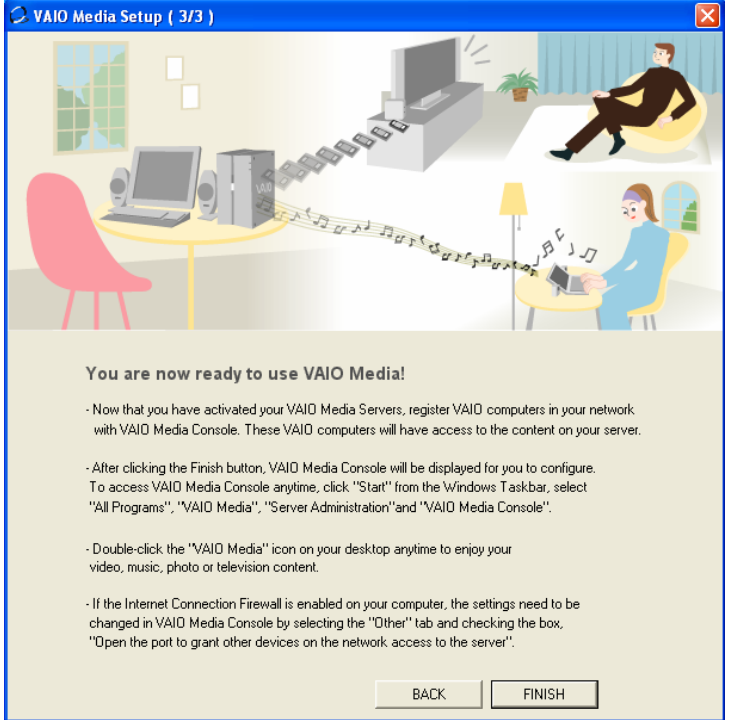

e) Kies Access control settings in het venster VAIO Media Console.

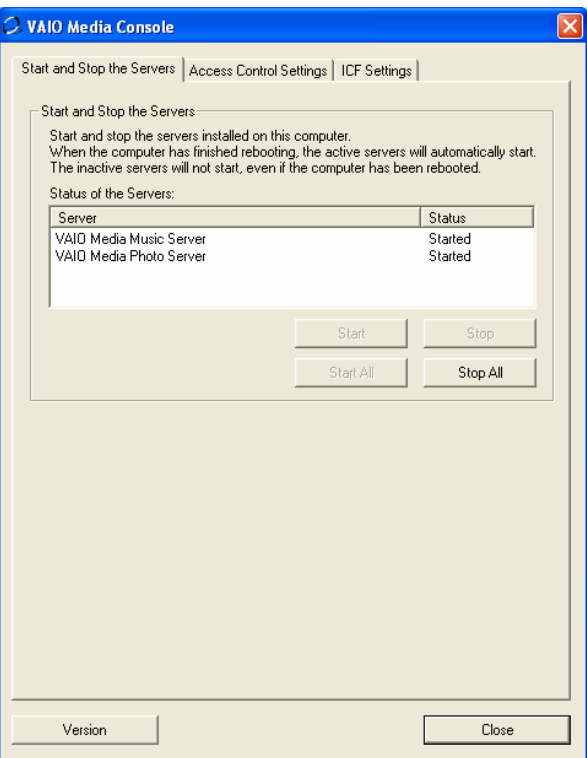

- f) Kies Access the computer from other peripheral devices connected to the network.
- g) Ga door met de registratie van het apparaat. Een bericht verschijnt: # #  $\#$  Warning # # # .

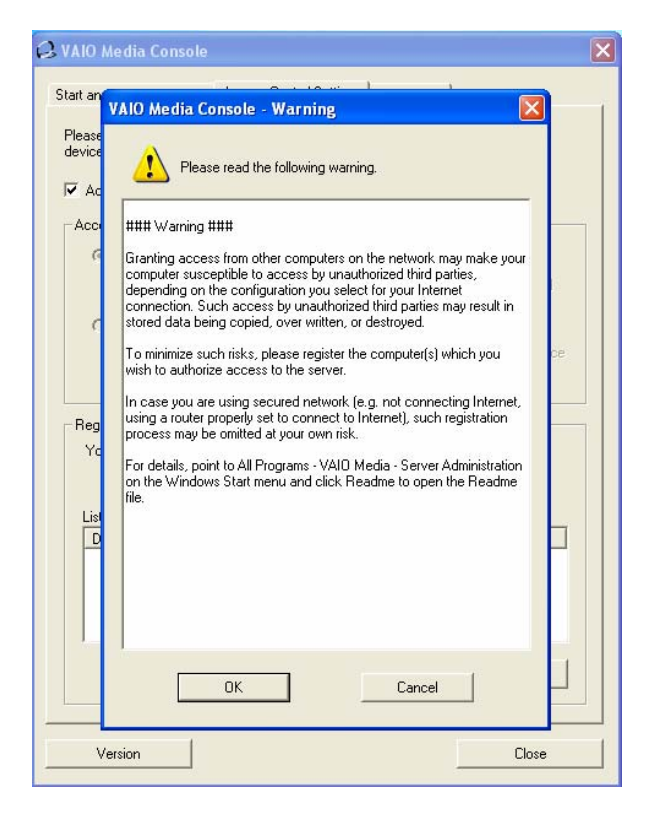

- h) Klik op OK.
- i) Registreer nu de Network Media Receiver. Keer terug naar de televisie. Kies Settings in het Main Menu met behulp van de afstandsbediening van de Network Media Receiver (RM-NM10E) en bevestig met de toets SELECT.
- j) Kies System Settings en bevestig met de toets SELECT.
- k) Kies Device Registration in het menu en bevestig met de toets SELECT.

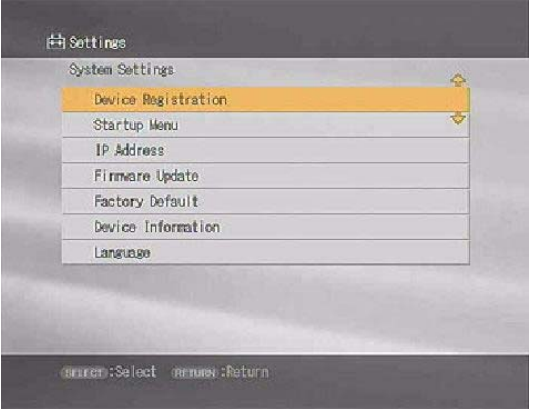

Er verschijnt een pagina met de waarschuwing dat een bevestigingsaanvraag naar de server (VAIO Desktop) zal worden gestuurd om toegang te krijgen tot het gecreëerde netwerk en met de VAIO Media servers te kunnen communiceren.

- l) Kies OK en bevestig met de toets SELECT. Klik vervolgens op Register in het venster dat open is gebleven op de PC en deselecteer Use the confirmation number to register the peripheral device.
- m) Klik op Start registration.

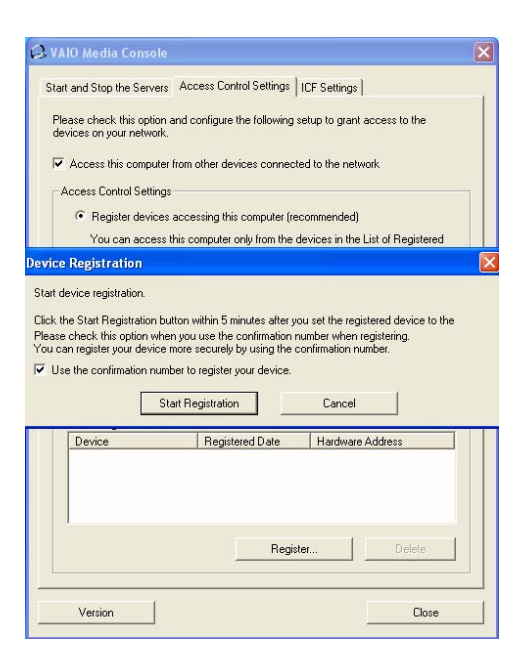

Een bericht verschijnt met de melding dat de Network Media Receiver aan het systeem kan worden toegevoegd. Klik op Yes (om de registratie te bevestigen).

n) Sluit het VAIO Media Console venster. De server herstart om de wijzigingen te activeren.

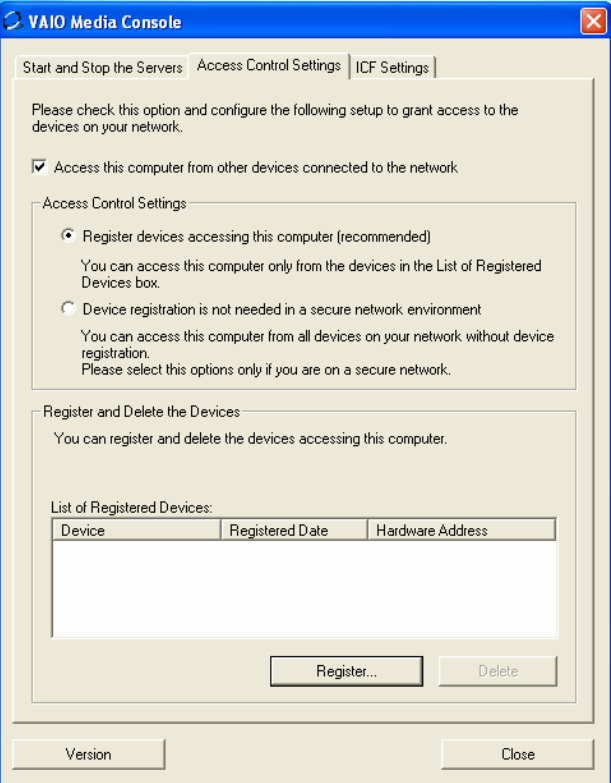

o) Bevestig de registratie op de TV door op OK te drukken met de toets SELECT.

# Giga Pocket configureren

1. Controleer of de antennekabel is aangesloten op de VAIO Desktop. Kies Giga Pocket via Start, All Programs, (Video/TV), Giga Pocket.

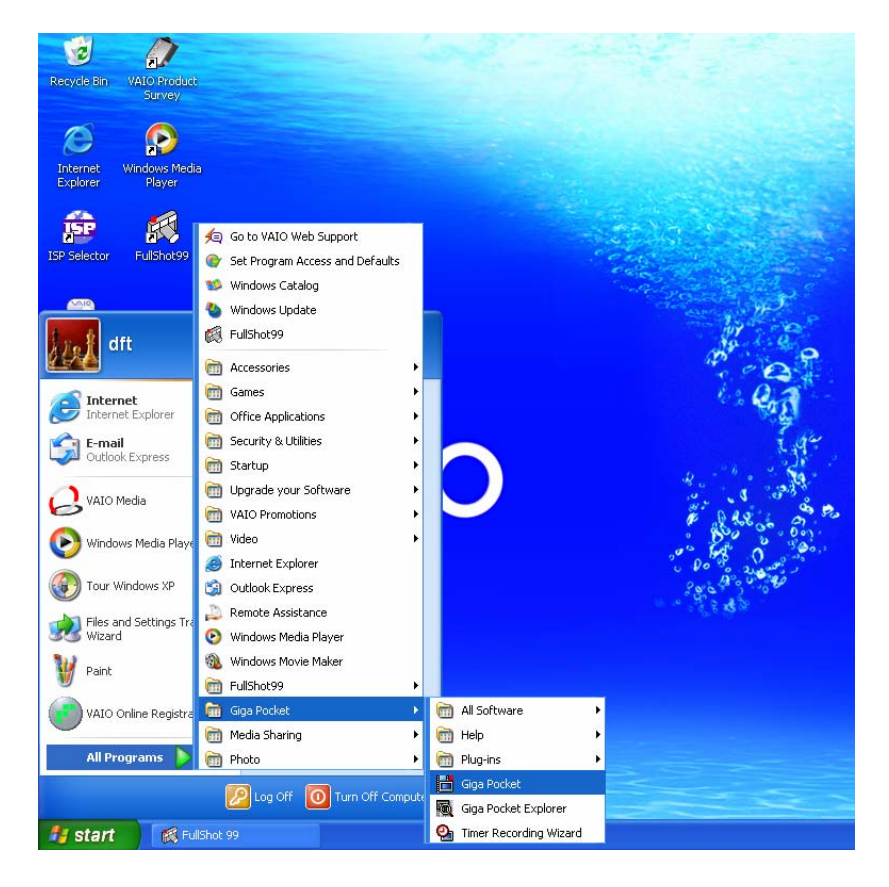

Het TV Setup programma is nu gestart.

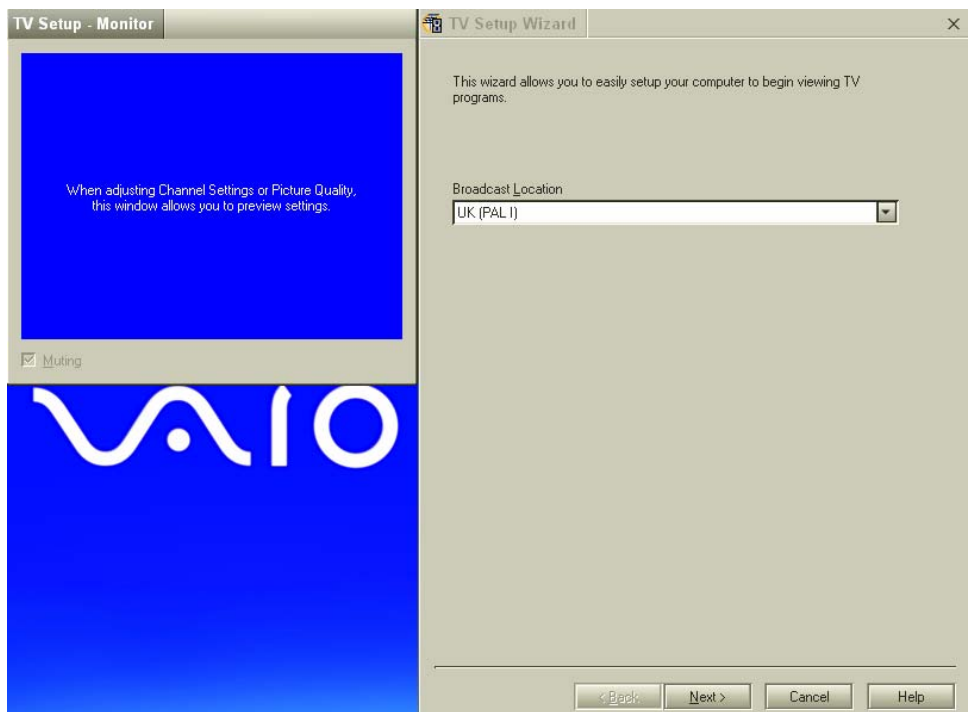

2. U kunt een standaard kiezen. Ons huidige televisiesysteem licht automatisch op (PAL).

#### 3. Kies Next.

De software bewaart automatisch alle televisiekanalen die kunnen worden ontvangen via de ingebouwde TV TUNER van de VAIO.

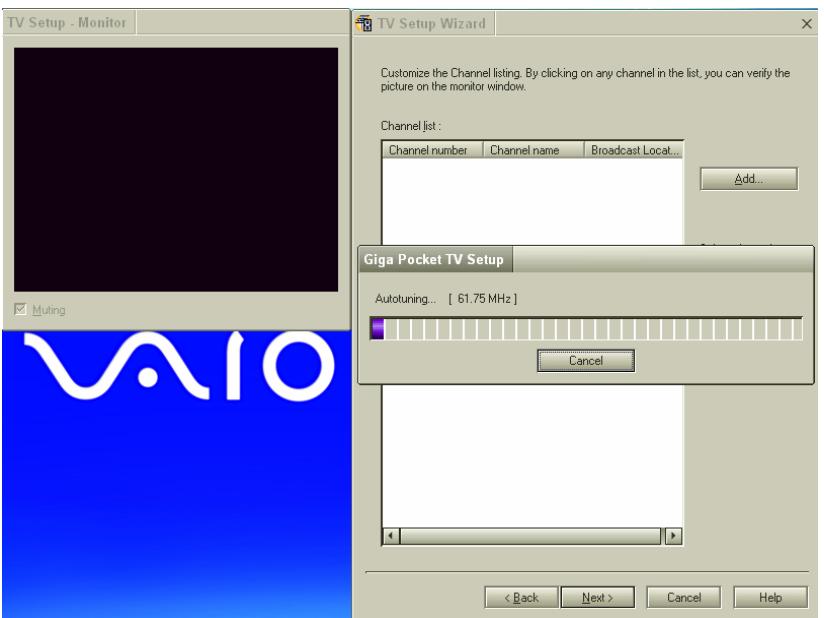

- 4. Na afloop van deze procedure kan de lijst van kanalen worden gepersonaliseerd. Door een kanaal in de lijst aan te klikken, kan het op het scherm worden bekeken. Het is raadzaam om ongewenste kanalen uit de lijst te verwijderen.
- 5. Kies Next om door te gaan.

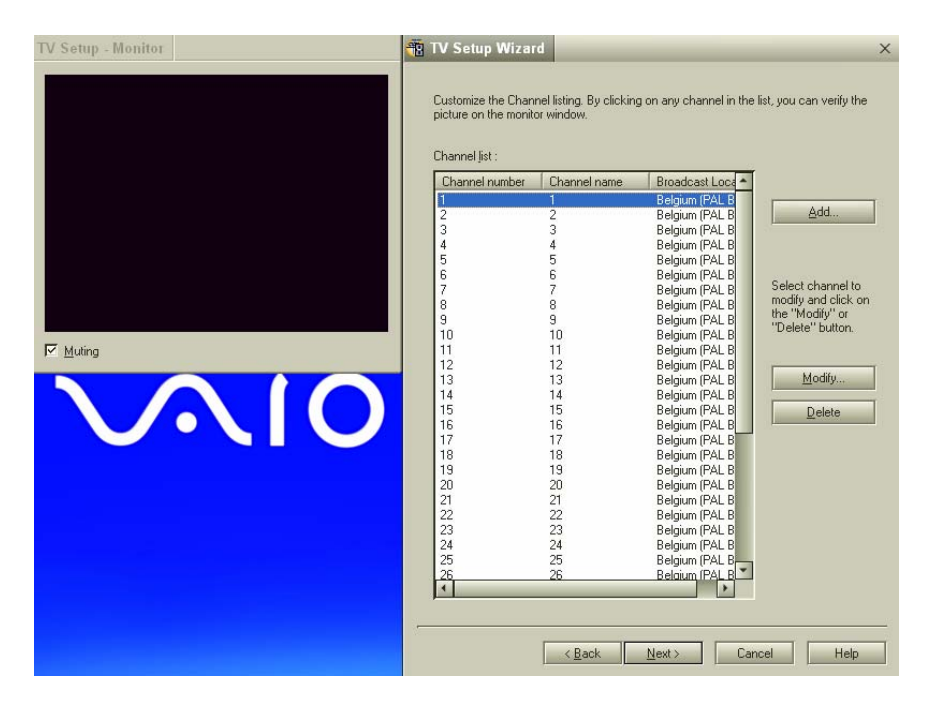

Om de multimedia content van Giga Pocket te kunnen gebruiken, moet een wachtwoord worden aangemaakt op de computer. Kies Finish wanneer dit is

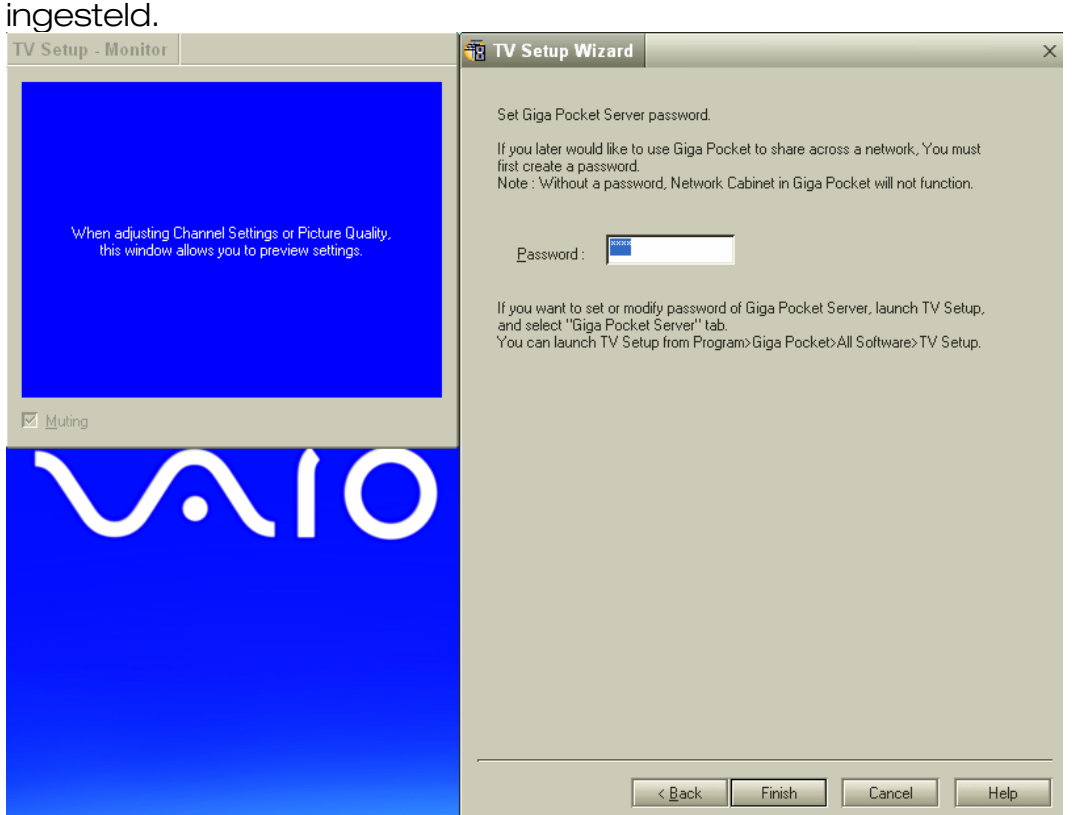

Giga Pocket wordt nu geïnitialiseerd. Dit programma kan nu worden gebruikt.

# VAIO Media op de Network Media Receiver gebruiken

- 1. Om de multimedia content vanaf uw computer te kunnen bekijken op de televisie, drukt u op RETURN op de afstandsbediening (RM-NM10E) om terug te keren naar de eerste pagina van de Network Media Receiver (Main Menu) zodat u kunt kiezen uit:
	- TV Watch and record TV programs
	- **VIDEO** Watch video clips
	- MUSIC Listen to music
	- PHOTO View photos

B.v. Om TV-programma's te bekijken op de televisie, kiest u gewoon TV-Watch and record TV programs met de afstandsbediening. Het systeem zoekt dan het netwerk af naar de beschikbare servers: op TV verschijnt de naam van de gedetecteerde server als NEW. Kies de gewenste server met de toets SELECT.

- 2. Er zijn drie keuzemogelijkheden:
- Return: om terug te keren naar het vorige scherm.
- Connect: om te verbinden met de server.
- Delete from list: om de server uit de lijst te wissen.
- 3. Kies de optie Connect.

De Network Media Receiver probeert dan verbinding te krijgen met de VAIO computer.

### Een client registreren met VAIO Media

Tot nu toe hebben we alleen bekeken hoe de Network Media Receiver functioneert in combinatie met een televisie en server (PC VAIO). Er kan echter nog een VAIO computer worden toegevoegd aan het draadloze netwerk, op voorwaarde dat die is uitgerust met Wireless Lan 802.11b/g technologie en het programma VAIO Media. Daartoe moet de "client" (nieuwe VAIO PC) eerst worden aangesloten op het vooraf gecreëerde netwerk.

- 1. Ga naar het pictogram Wireless Network Connections in de taakbalk: kies het met de muis. Er verschijnt een venster waarmee het beschikbare draadloze netwerk kan worden geselecteerd. b.v. MEDIA RECEIVER.
- 2. Voer de netwerkcode in en bevestig ze. Bevestig met Connect. Het systeem geeft aan of de verbinding tot stand is gekomen: Connection to: MEDIA RECEIVER Signal power: Excellent.
- 3. Registreer de client bij de Server.
- 4. Kies VAIO Server Registration via Start, All Programs, (Media Sharing) VAIO Media. Er verschijnt een venster waarin de Client kan worden geregistreerd bij de Server.
- 5. Kies Start.
- 6. Start daarna meteen het programma VAIO Media Setup op de server: herhaal de procedure beschreven in VAIO Media configureren, ga naar punt 3 en voer Access control settings in.
- 7. Kies Peripheral device registration is not necessary in a protected environment.
- 8. Klik vervolgens op Register.
- 9. En meteen daarna op Start Registration. Dit start het registratieverzoek. Het systeem geeft aan dat een nieuw randapparaat kan worden toegevoegd: Add the peripheral device?

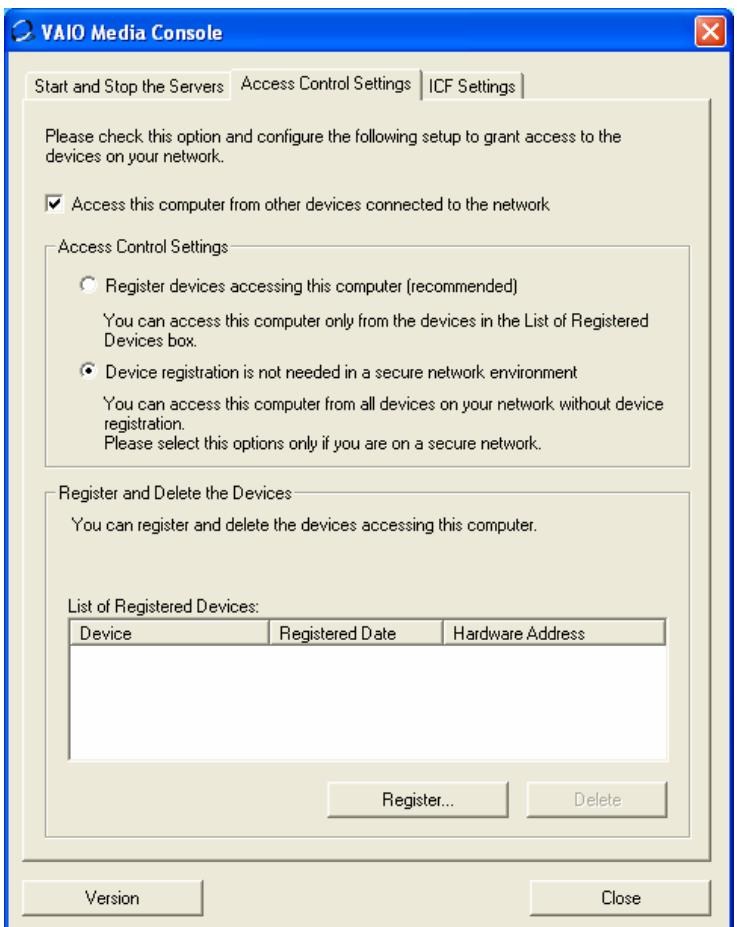

- 10.Bevestig met Yes. Sluit dan het VAIO Media venster op de Server door op Close te klikken.
- 11. Herhaal dit op de Client computer.
- 12.Klik op Close.
- 13.De multimedia content op de Server is nu ook toegankelijk vanaf de Client.

#### Kies VAIO Media Setup via Start, All Programs, (Media Sharing) VAIO Media.

Er verschijnt een venster dat vergelijkbaar is met wat de Network Media Receiver op de televisie laat verschijnen, met de volgende keuzemogelijkheden:

- TV
- VIDEO
- MUSIC
- PHOTO

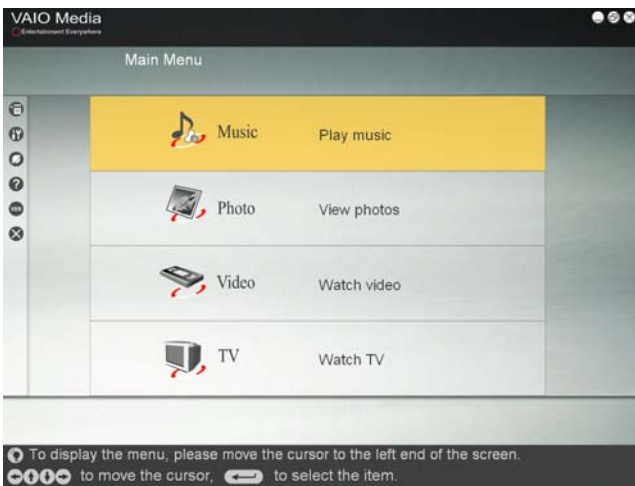

Wanneer u bijvoorbeeld MUSIC kiest, stuurt de Client het verzoek naar de Server, die het dan inwilligt.

N.B. Met Wireless 802.11b technologie kunnen alleen foto's en muziek op uw VAIO worden bekeken en beluisterd.